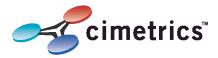

## Your B6035 device must be configured before use !

## Step 1: Access the B6035 configuration screen using your browser. Here is an explanation of how to do this.

Connect the B6035 Ethernet connector (eth0 is either on the motherboard or it is labeled) to an Ethernet hub, and run another Ethernet cable from that hub to your laptop or PC. Make sure that the laptop or PC is the *only* other unit in this small LAN. NOTE: If you do not have a hub, you can use a "crossover cable" to connect between the B6035 and your laptop.

- 1. Set your PC's IP address to 192.168.88.90 with a subnet mask of 255.255.255.252.
- 2. Open your browser and enter the following URL: http://192.168.88.89
- 3. You will be prompted to login:

## User = admin password = admin

The Cimetrics default password is a secure mixture of letters and numbers but also can be remembered because of the relationships of these keys on your computer keyboard. From within the browser interface you can access all quick help and the advanced technical help manual. Change all settings in the entry fields to configure your router. For improved access security, you should change your password from the default values. Make sure you SAVE your new password! The configuration process is completed only when you click on "Save Changes" followed by a reboot of the router.

We strongly recommend that the power be recycled on the unit at least once every six months.

## Note: We strongly recommend that the power be recycled on the unit at least once every six months